# Prise en main

# ISAGED CONNECT

Historique de cette documentation

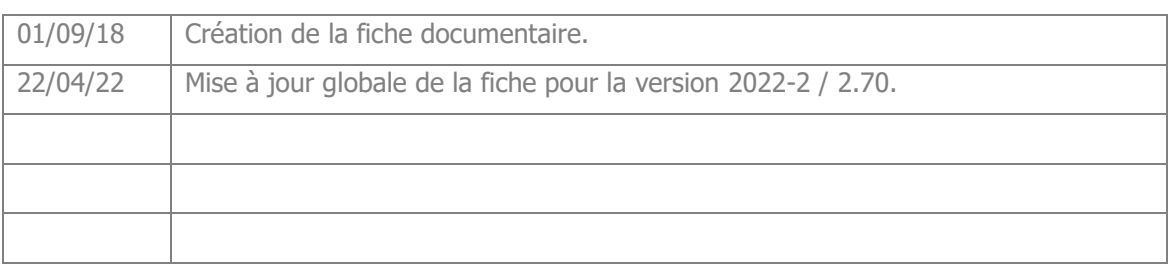

# **SOMMAIRE**

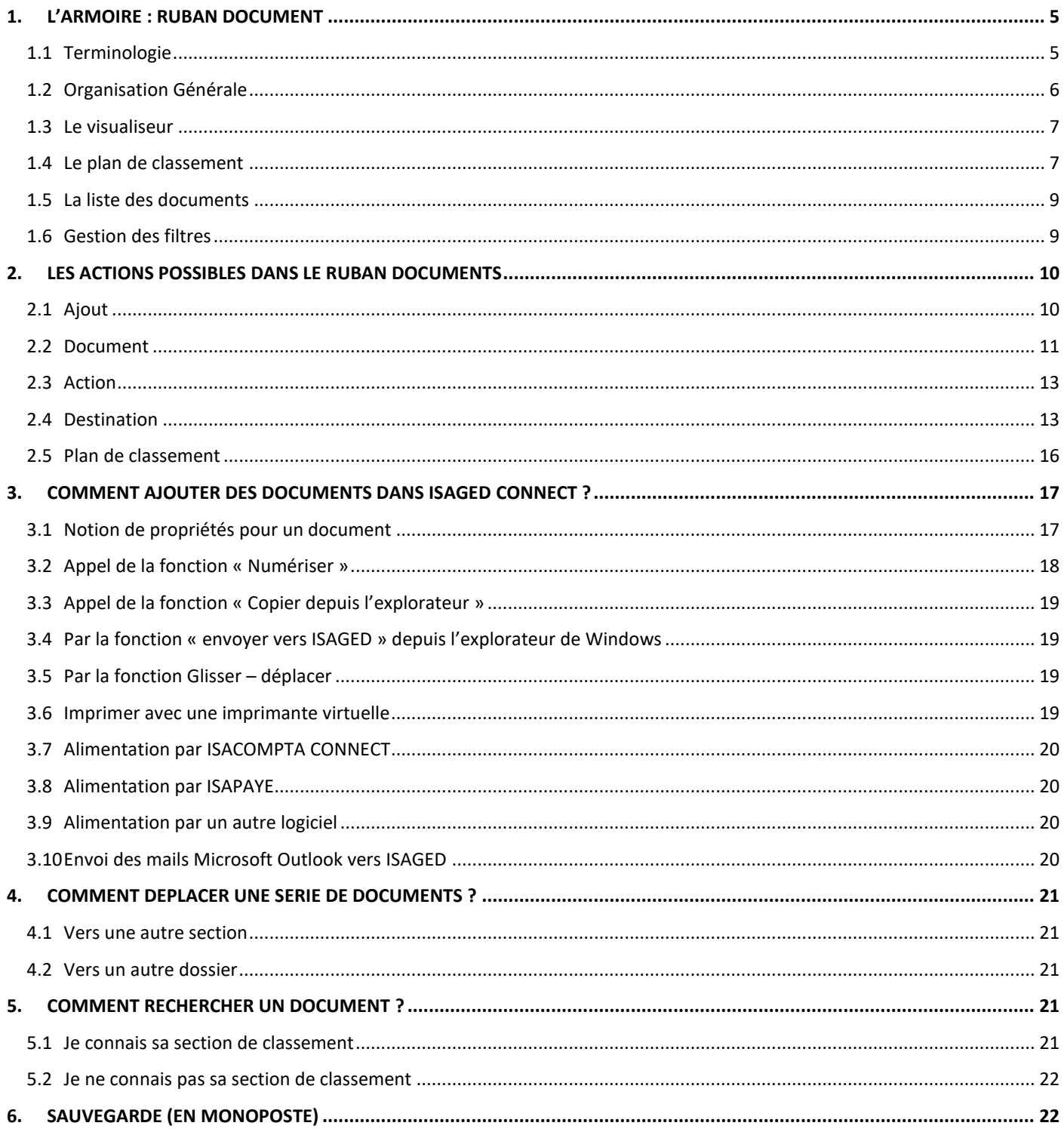

Prise en main ISAGED CONNECT

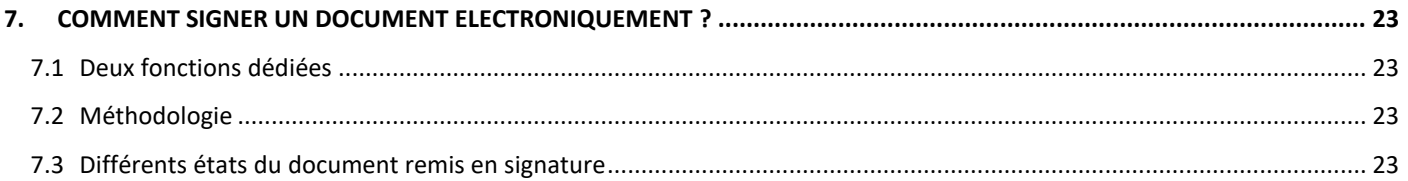

Cette fiche documentaire est réalisée avec la version 2.70 d'ISAGED CONNECT. Entre deux versions, des mises à jour du logiciel peuvent être opérées sans modification de la documentation. Elles sont présentées dans la documentation des nouveautés de la version sur votre espace client.

#### **ISAGED CONNECT** est un logiciel destiné à :

#### - **Regrouper tous les documents** de l'entreprise **en un seul point**,

- Créer une **organisation** qui permet de les retrouver aisément**,** tout en respectant un système de droits d'accès.

ISAGED CONNECT permet de **regrouper des documents via de nombreuses sources** : Par pilotage d'un scanner, depuis l'explorateur de fichiers, par une imprimante GED, par des liens automatisés avec des répertoires, par glisser-déplacer…

Dans tous ces cas, **le processus d'entrée du document dans la GED** est identique, pour simplifier la tâche aux utilisateurs.

#### **Les bénéfices dans l'utilisation d'ISAGED CONNECT:**

- **Stockage sécurisé** des documents (base de données SQL Server),

#### - **Organisation des documents de manière structurée**.

Exemple : Tous les dossiers client organisés de la même manière.

- **Circulation aisée** entre collaborateurs et avec l'extérieur,

- Accès aux données d'ISAGED contrôlé par des **droits d'accès** liés aux utilisateurs, aux sections et aux actions dans une section.

- **Qualification des documents** par une série d'informations. Elles facilitent l'utilisation et la recherche ultérieure par le biais de filtres.

Exemples : Exercice comptable pour une facture, période concernée pour une déclaration, thématique pour une documentation.

#### **Deux écrans principaux pour l'utilisation d'ISAGED :**

- L'**Armoire** : Un écran de **consultation, classement et recherche** pour :

- Consulter le contenu des sections en navigant dans une arborescence,
- Visualiser ou modifier les propriétés d'un document,
- Visualiser directement le document ou l'ouvrir dans l'application associée,
- Manipuler les documents (envoyer par mail, imprimer, télécharger, signer …),

- Mettre de côté des liens vers des documents dans le panier à la manière des sites de commerce électronique,

- Rechercher des documents (dans un ou tous les dossiers).

- Un écran **Documents :** Il apparait à chaque **entrée ou modification de document** (via un scanner ou l'imprimante GED ou ajout depuis l'explorateur Windows) et permet :

- Un aperçu des documents en grande taille,
- La saisie des propriétés pour le classer.

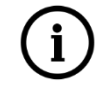

#### **Utilisation d'ISAGED CONNECT**

**Nous préconisons**, pour une meilleure gestion des documents, **de laisser ISAGED ouvert en parallèle des autres programmes.**

# <span id="page-4-0"></span>1. L'ARMOIRE : RUBAN DOCUMENT

# i

**ISAGED CONNECT se positionne sur le dernier dossier ouvert ainsi que sur la dernière section ouverte lors de la réouverture de l'armoire.**

# <span id="page-4-1"></span>1.1 Terminologie

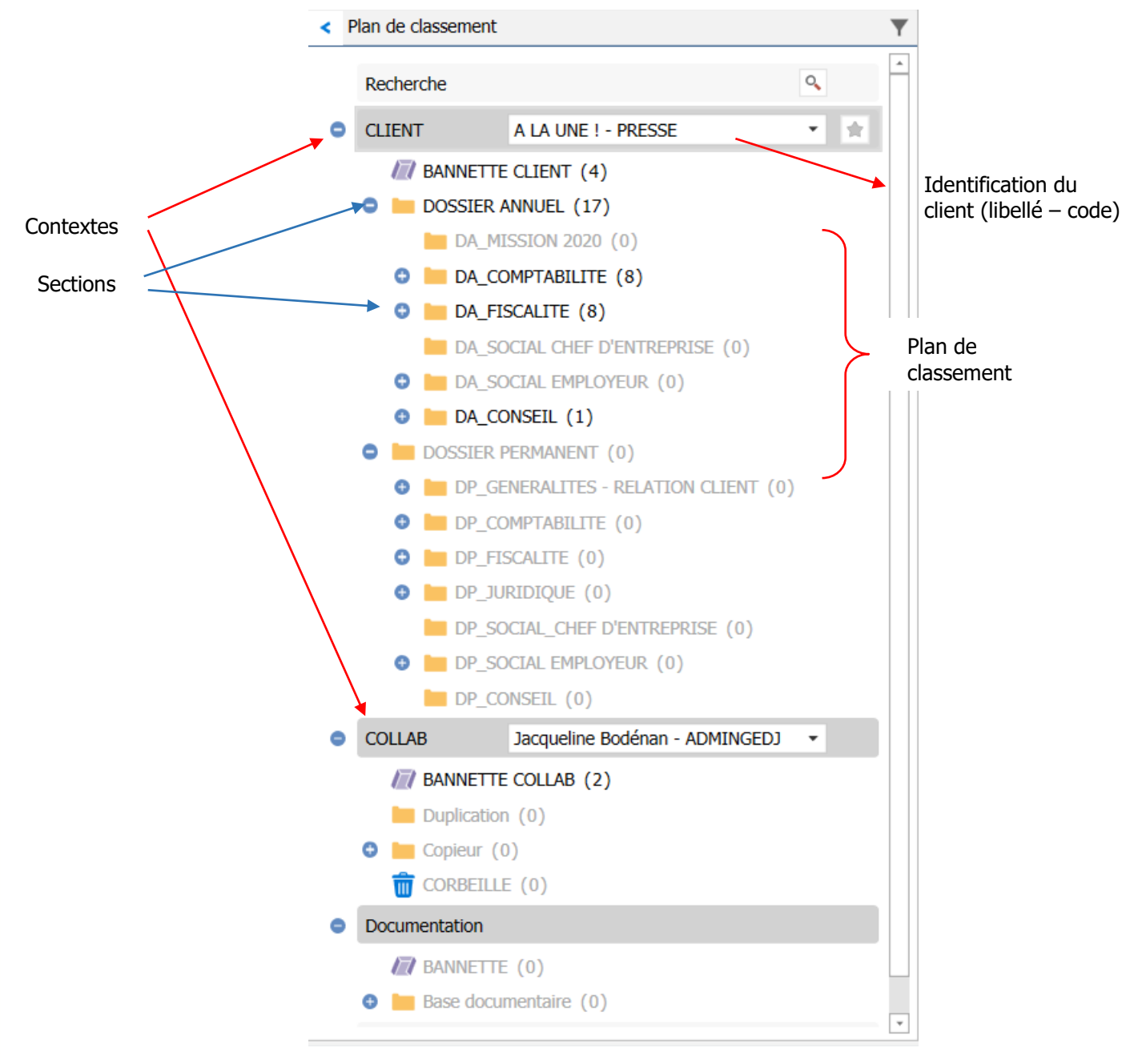

# <span id="page-5-0"></span>1.2 Organisation Générale

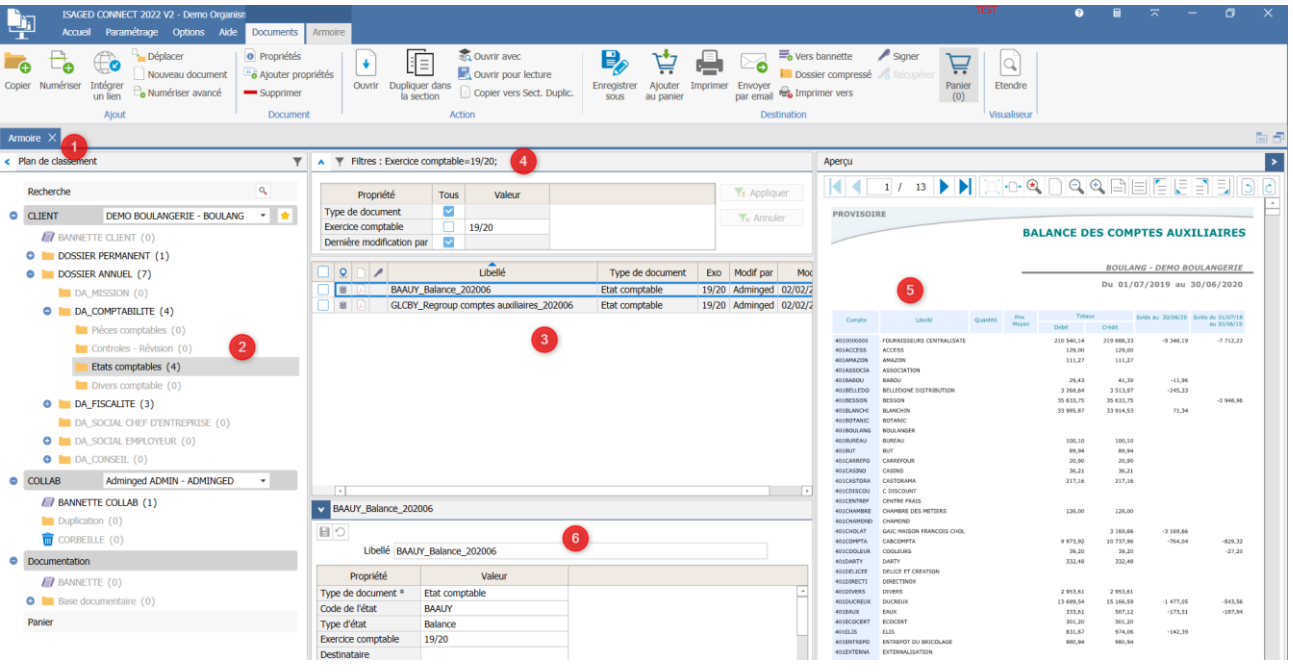

**1.-** Le ruban **Armoire** apparait automatiquement et permet d'agir sur les documents sélectionnés. Il peut être masqué automatiquement pour agrandir l'espace de consultation en cliquant sur  $\sqrt{2}$  (en haut à droite du ruban).

**2.-** Les **plans de classement** apparaissent sur la gauche de l'écran et permettent de naviguer dans la GED de chaque **dossier** (en fonction des droits d'accès attribués).

Chaque branche de l'arborescence est une **section**. Par défaut, la couleur de la section est jaune. La couleur (jaune, verte, rouge…) est choisie dans le paramétrage du plan de classement réalisé par l'administrateur ISAGED CONNECT.

Le bouton **Le** permet de réduire l'espace dédié au plan de classsement pour agrandir l'espace de consultation.

#### Exemple d'utilisation :

Il est recommandé de mettre une couleur ou un type de dossier spécifique sur les sections qui seront visibles par vos clients grâce à GED MOBILE (option d'ISAGED pour la profession comptable) afin que les utlisateurs prennent conscience de la visibilité par l'utilisateur externe quand ils y déposent un document.

Au besoin l'adminstrateur GED peut également paramétrer un libellé spécifique pour les utilisateurs d'ISAGED CONNECT

**3.- Liste des documents** de la section sélectionnée.

**4.-** Zone d'accès aux **filtres** de la liste de documents. Les filtres actifs dans la section sont visibles dans le bandeau. Ils ne sont pas conservés lors d'une fermeture et réouverture de l'armoire. Les filtres peuvent être cochés par défaut dans le paramétrage des sections réalisé par l'administrateur ISAGED.

Filtres : Exercice comptable= $16/17$ ;

**5.-** L'**aperçu du document** est visible s'il est dans l'un des formats suivants :

- Images: \*.bmp, \*.gif, \*.jpe, \*.jpeg, \*.jpg, \*.jtf, \*.pdf, \*.png, \*.tif, \*.tiff.
- Office Word : \*.docx.
- Format texte : \*.txt, \*.log.

- Xps : \*.xps.

- .EML, .MSG (formats de mail) et .LP7 (outils LEX PERSONA - Signexpert notamment).

**6.-** Affichage des **propriétés** du document sélectionné. Les propriétés peuvent être modifiées ou enrichies à ce niveau-ci. Le libellé du fichier se modifie désormais ici également.

#### <span id="page-6-0"></span>1.3 Le visualiseur

Cette fonction, présente dans le Ruban **Accueil** menu **Visualiseur** permet d'afficher sur une fenêtre indépendante et mobile l'aperçu du document ou encore toute l'armoire.

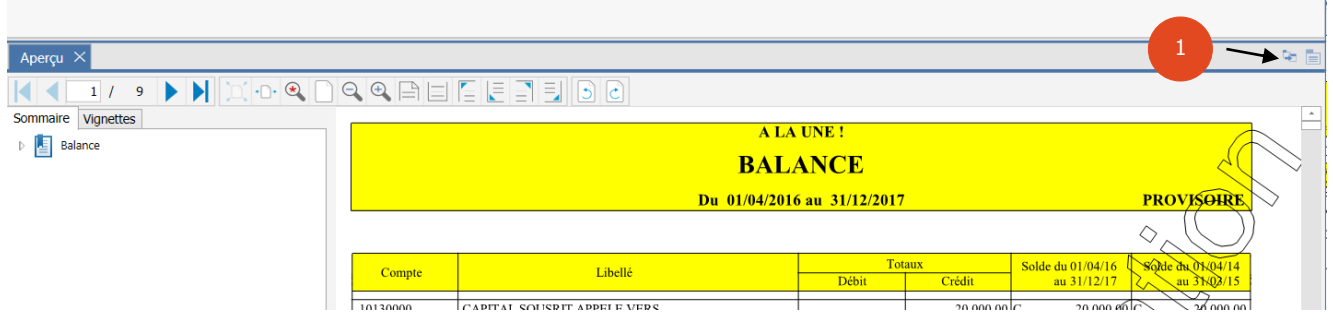

**1-** Permet de replacer l'aperçu dans un classeur fixe à côté de l'armoire. Le Visualiseur se vide et un nouvel onglet aperçu se loge à côté de l'armoire

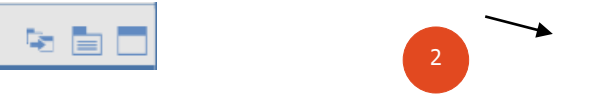

**2-** Permet de transférer l'onglet sur lequel on se trouve dans le Visualiseur.

# <span id="page-6-1"></span>1.4 Le plan de classement

#### **1.4.1 Éléments affichés :**

L'ordre des contextes et des sections est défini par l'administrateur de l'application.

Chaque contexte (Exemple : CLIENT ci-dessus) peut contenir plusieurs dossiers.

Un clic sur le de la section permet de développer l'arborescence des sections du plan de classement.

Le collaborateur voit uniquement les contextes / sections / clients / collaborateur pour lesquels il a les droits d'accès.

Exemple : Il ne verra pas la section « Veille règlementaire » si sa fonction (rôle) ne possède pas les droits sur cette section.

#### **1.4.2 Rechercher et afficher un dossier dans un contexte :**

La sélection du dossier se fait par recherche incrémentale par le libellé du dossier ou son code. Il existe aussi une liste déroulante. Par défaut, la recherche s'effectue en premier dans la liste 'Mes dossiers' si celleci est constituée.

> **CLIENT** A LA UNE ! - PRESSE

Une fois le dossier choisi, il suffit de cliquer sur une section pour que son contenu apparaisse au milieu de l'écran.

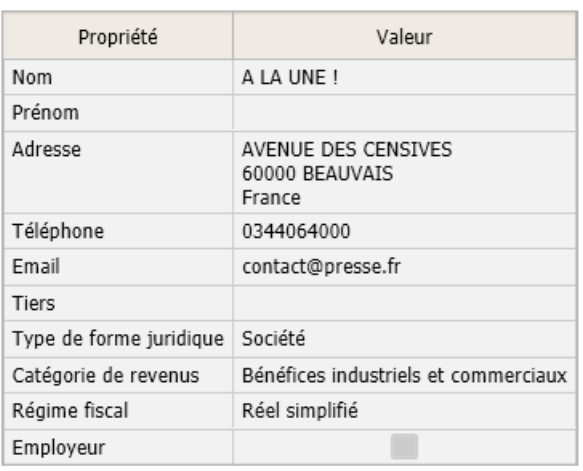

La « fiche d'identité » du dossier, s'affiche en effleurant le libellé, le contenu est issu d'ISAGI CONNECT si celui-ci est rattaché ou doit être complétée dans le Ruban **Paramétrage** menu **Dossier** par l'administrateur.

De même les informations reprises pour le collaborateur sont issues d'ISAGI CONNECT ou complétées dans le Ruban **Paramétrage** par l'administrateur.

#### **Utiliser la recherche incrémentale**

Saisir quelques lettres du nom du dossier ou son code, le logiciel réalise une recherche plus rapide de type « contient ». Si une liste 'Mes dossiers' a été définie alors la recherche se limitera à ces dossierslà.

#### **1.4.3 « Mes Dossiers »**

i.

L'étoile à droite de la zone indique si un dossier appartient à cette liste. Elle s'active et se désactive en cliquant dessus.

La liste des dossiers est ainsi épurée des dossiers partis ou peu utilisés. Elle se matérialise par une liste 'Mes dossiers' accessible dans les nouveaux filtres.

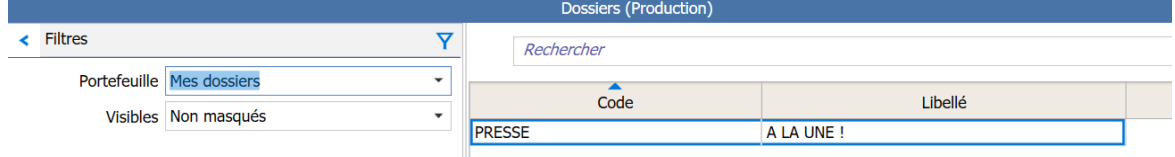

Pour retrouver toute la liste des dossiers pour lesquels vous avez les droits d'accès, filtrez sur **Tous**.

Cette liste est liée à l'utilisateur.

#### **1.4.4 Notion de dossier masqué**

Un dossier peut aussi être masqué par l'administrateur de la base. Cette action masque par défaut le dossier à tous les utilisateurs. Pour revenir à la liste complète choisir **Tous** dans les filtres.

Par défaut, le filtre des dossier visibles est positionné à « non masqués ».

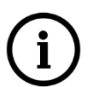

**Cette notion n'est pas en rapport avec les dossiers masqués d'ISAGI CONNECT. Lorsqu'un un dossier est masqué dans ISAGI CONNECT alors il est détaché des utilisateurs. Seul l'administrateur peut le rattacher manuellement à un utilisateur. Intérêt : Gérer les dossiers sensibles.**

# <span id="page-8-0"></span>1.5 La liste des documents

Ce tableau peut être trié selon l'ordre d'une colonne en cliquant sur l'entête de la colonne.

Le tri peut être effectué sur plusieurs critères, type d'état et libellé par exemple (MAJ+clic).

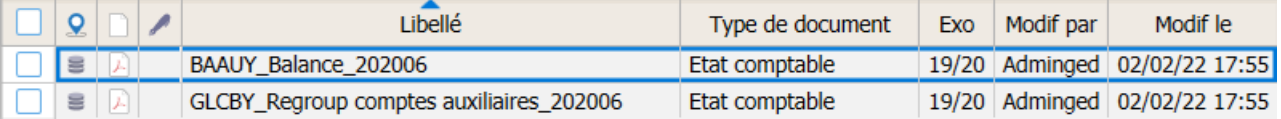

Dans ce cas tout import de document sera rangé selon cet ordre.

Le tri n'est pas conservé lorsqu'on quitte la consultation de la section.

Un clic sur un document permet de :

- Voir son aperçu sur la droite de l'écran si le format est approprié

**Sélectionner plusieurs documents en même temps.**

- Voir ou modifier ses propriétés dans la zone 'Propriétés' sous la liste des documents,
- Choisir une action dans le ruban contextuel **Armoire**.

La multi-sélection de documents est **possible** et permet de **réaliser une action commune sur les documents sélectionnés**.

Exemple : Envoyer un mail avec tous les documents sélectionnés en pièce jointe.

L'**impression** d'une multi-sélection de documents est possible. Un message de confirmation apparaît lorsque 4 documents sont sélectionnés.

# <span id="page-8-1"></span>1.6 Gestion des filtres

Au-dessus de la liste des documents, la zone 'Filtres' affine le nombre de documents affichés selon les critères choisis.

Il est possible de filtrer les documents sur une ou plusieurs propriétés simultanément.

Dans l'exemple ci-dessous, on filtre tous les documents de 2017 qui n'ont pas de type document renseigné.

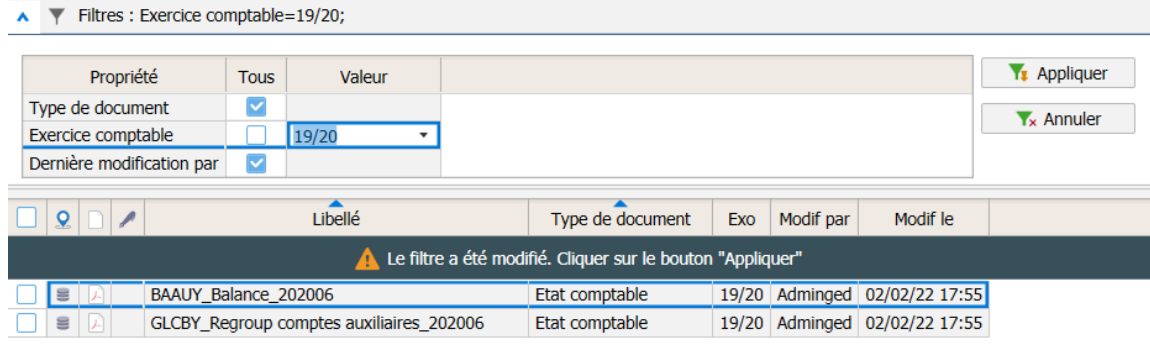

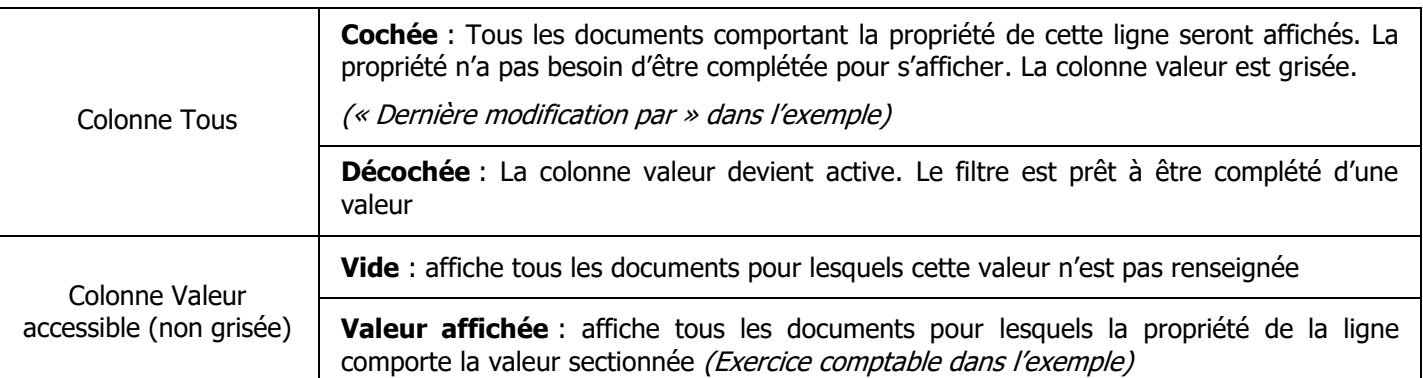

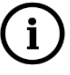

**Pour afficher l'ensemble des documents de la section : Cochez toutes les cases.**

#### Le bouton **Appliquer** lance le filtre.

Le bouton **Annuler** permet de revenir à l'état des filtres juste avant le dernier **Appliquer**.

# <span id="page-9-0"></span>2. LES ACTIONS POSSIBLES DANS LE RUBAN DOCUMENTS

Ces actions se retrouvent également avec le clic droit.

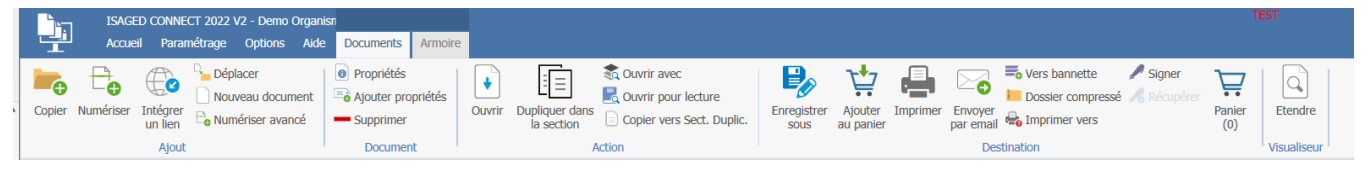

L'armoire apparait dès l'entrée dans ISAGED et présente l'ensemble des fonctionnalités disponibles pour l'utilisateur selon ses droits.

Ces fonctionnalités sont réparties en groupes :

- Ajout : Fonctions permettant d'ajouter des documents,
- Documents : Fonctions permettant d'apporter des modifications aux propriétés des documents
- Action : Fonctions permettant d'ouvrir ou dupliquer le document
- Destination : Fonctions permettant d'extraire une copie des documents

# <span id="page-9-1"></span>2.1 Ajout

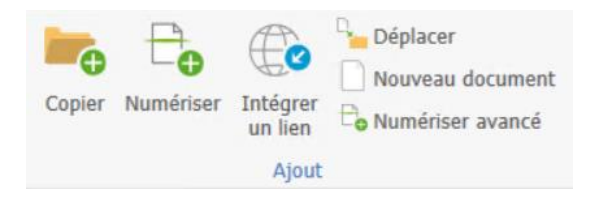

#### **2.1.1 Copier ou Déplacer depuis l'explorateur**

Voir paragraphe « Comment ajouter des documents dans la GED ? ».

#### **2.1.2 Nouveau document (modèle) :**

Cette fonction permet de stocker des modèles de documents. L'utilisateur appelle le modèle et le personnalise selon ses besoins.

Exemple : Trame de courrier ou fichier de création d'un nouveau document Word/ Excel

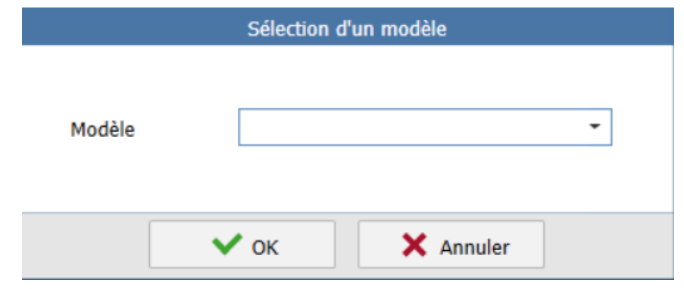

- Sélectionner la section où sera stocké le document.
- Choisir un modèle dans la liste.
- Renseigner l'écran de propriétés : Une copie du modèle est réalisée dans la section.
- Ouvrir avec l'application associée pour modifier le document.

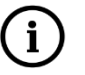

#### **Des modèles peuvent être ajoutés. Contacter votre administrateur ISAGED CONNECT pour cela.**

#### **2.1.3 Numériser et numériser avancé**

Voir paragraphe « Comment ajouter des documents dans la GED ? »

#### **2.1.4 Intégrer un lien**

Ce menu permet de stocker un lien URL. Ainsi vous pouvez stocker le lien vers le site du client, une administration, un document présent sur le réseau.

- Aller dans votre navigateur puis copier le lien à conserver.
- Cliquer sur Intégrer un lien.
- Valider la fenêtre le lien est déjà copié.

Comme pour les autres documents, il est possible ensuite d'en modifier le libellé, les propriétés etc…

#### <span id="page-10-0"></span>2.2 Document

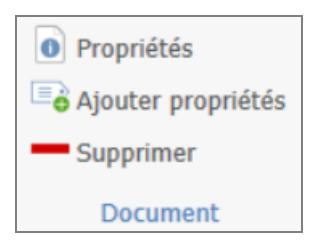

#### **2.2.1 Propriétés**

Cette action permet d'afficher la fenêtre 'Documents'. Cette fenêtre est identique à la fenêtre d'ajout de documents. Elle résume les informations qualifiant le document.

Parmi ces informations nous retrouvons, le libellé du document, son emplacement dans ISAGED CONNECT (dossier + section) mais également les propriétés du document et son aperçu si le format le permet.

Les zones blanches sont modifiables.

Toute modification apportée dans cet écran sera répercutée dans l'armoire après enregistrement.

#### **2.2.2 Ajouter propriétés**

Cette fonction est utile pour modifier les propriétés d'un document mais surtout pour une série de documents qui auraient les mêmes propriétés.

Trois possibilités au choix :

**Mettre à jour :** Si la propriété existe sur le document, elle sera mise à jour. Sinon le document sera ignoré.

Ainsi si je sélectionne trois documents, deux avec la propriété à mettre à jour et le troisième non : Ce dernier sera ignoré.

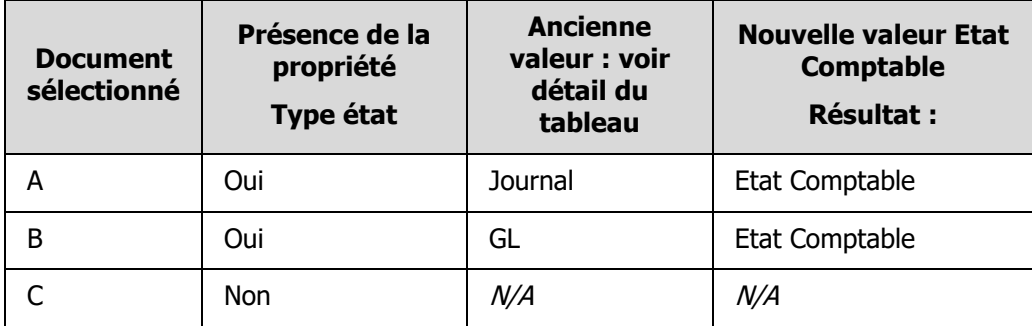

**Compléter** : Rajoute une valeur (mot clé) supplémentaire à celle existante (les deux valeurs sont séparées par un point-virgule).

Cette fonctionnalité n'est possible que pour des propriétés qui n'ont pas de limite dans le nombre de caractères acceptés, pour ne pas tomber hors limites.

De même si la propriété n'accepte qu'une liste de valeurs déjà définie mois de l'année par exemple), vous ne pourrez pas utiliser cette option.

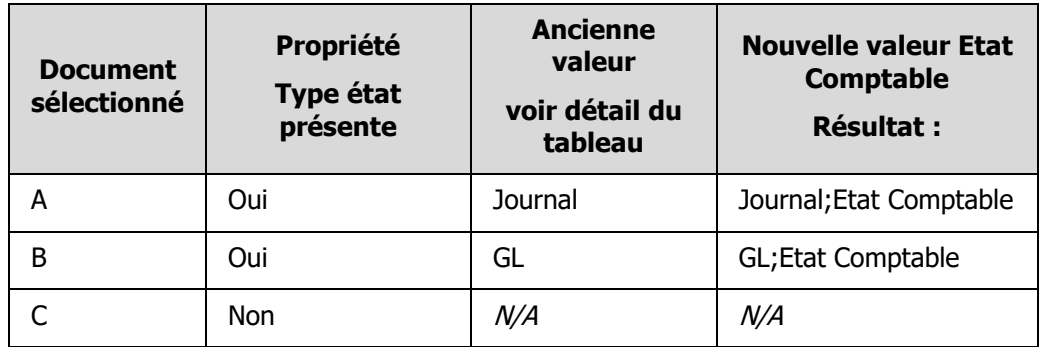

**Remplacer** : Annule et remplace l'ensemble des propriétés affichées pour les nouvelles valeurs.

Attention l'absence de valeur est également considérée comme une valeur : Si la propriété n'existe pas, elle sera rajoutée.

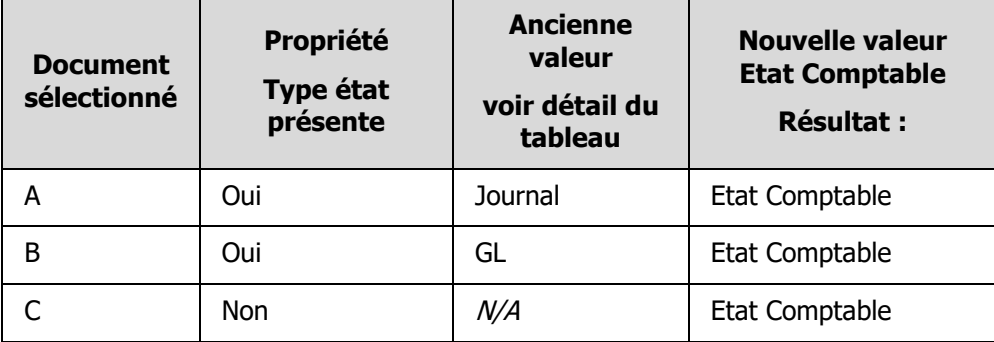

#### **2.2.3 Supprimer**

Permet de supprimer un document, une sélection de documents et les sections personnalisées.

La suppression déplace les éléments vers la corbeille du collaborateur.

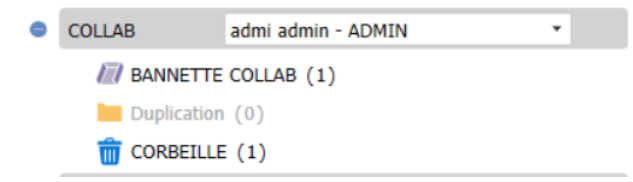

Le bouton est grisé lorsque l'utilisateur n'a pas les droits de suppression sur la section du document. Pour vider la corbeille, aller dans le Ruban **Armoire** et sélectionner le bouton « vider la corbeille ».

#### <span id="page-12-0"></span>2.3 Action

#### **2.3.1 Ouvrir**

Cette fonction ouvre le document dans son application associée, tout comme un double clic dessus.

Vous avez ensuite accès aux fonctionnalités liée à l'application (modifications, éditions etc..) pour ce document.

A noter : Si vous souhaitez modifier un document PDF, il est conseillé d'utiliser un autre outils de lecture de pdf qu'Acrobat DC.

#### **2.3.2 Dupliquer un document :**

Dupliquer dans la section : Créé une copie du document et le place dans la section d'origine.

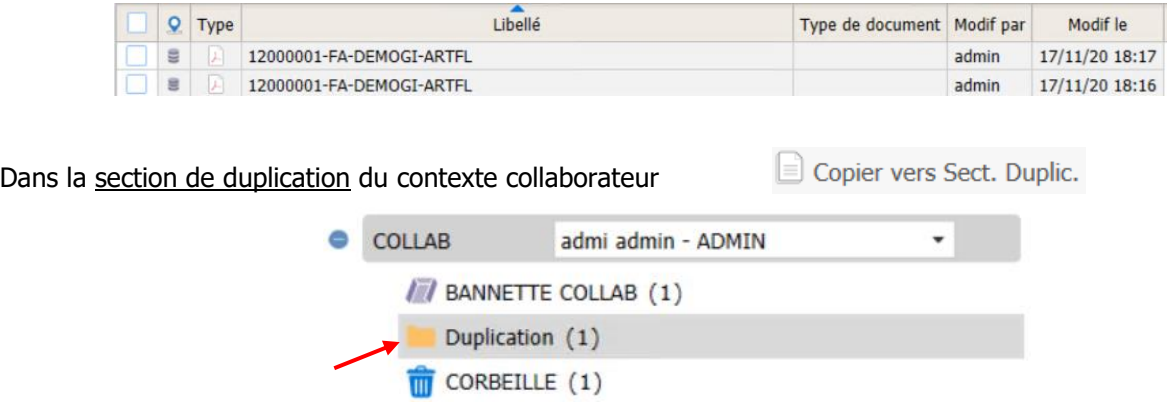

#### <span id="page-12-1"></span>2.4 Destination

Les fonctions décrites se retrouvent dans le bandeau ou par le clic droit sur un document dans la partie centrale.

# **2.4.1 Enregistrer sous**

Cette action est active sur sélection d'une section(s) ou document(s) dans la partie centrale de l'armoire.

Les documents sont directement enregistrés à l'emplacement choisi. Une fois l'enregistrement effectué un message de confirmation précise le chemin.

Il faut posséder les droits d'extractions sur les sections concernées pour pouvoir réaliser cette opération.

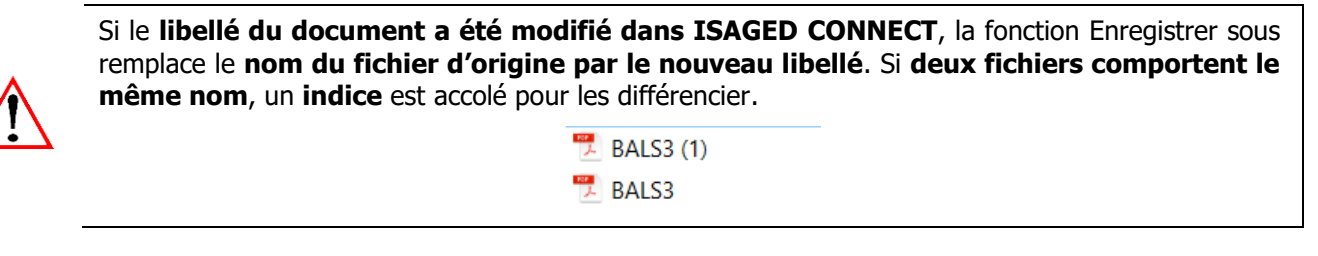

De générer un **dossier compressé** dont le nom sera « CodeDossier-CodeSection.zip ».

**PRESSE-Etats comptables** 

#### **2.4.2 Envoyer vers une banette**

Permet d'envoyer un document vers la bannette d'un collaborateur via une fenêtre de sélection.

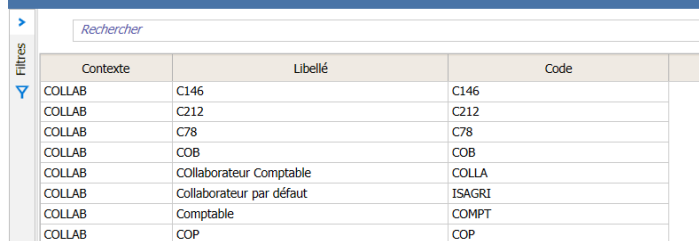

Une fois validé, le(s) document(s) sont **déplacés de leurs sections d'origine** et placés dans la bannette du collaborateur associé.

Il faut posséder les droits de suppression sur la section d'origine pour pouvoir réaliser cette opération.

Pour transmettre une **copie du document (et non le déplacer)** :

- **Dupliquer** le document.

- **Envoyer le document vers la bannette depuis la section duplication**.

Attention cependant à la multiplication des copies qui alourdissent la base.

#### **2.4.3 Ajouter au panier**

Le panier sert à regrouper différents documents de différentes sections afin d'en extraire une copie (enregistrer, imprimer, envoi par mail...).

Lorsqu'un document est présent dans le panier le bouton panier permet d'aller à la section panier qui se situe tout en bas du plan de classement par défaut.

Les documents insérés dans le panier sont classés dans un répertoire lié au dossier dont ils sont issus, selon la règle suivante :

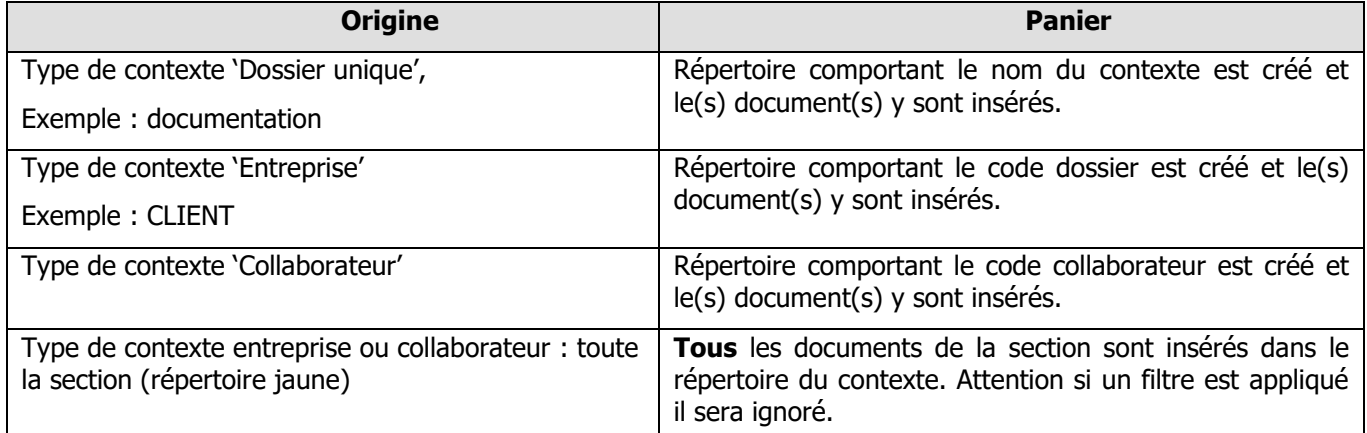

Exemple :

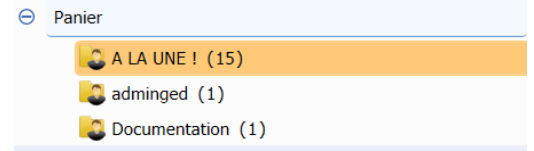

Il est possible de *créer et renommer* des sections personnalisées dans le panier : Si une section est renommée, le lien avec la section d'origine est conservé.

Ainsi tout nouvel envoi depuis cette section d'origine ira bien se loger dans la section renommée du panier.

Lorsque le panier est vidé, ces sections sont supprimées.

Si le panier comporte des éléments lors de la fermeture de l'armoire, le message de confirmation suivant s'affiche :

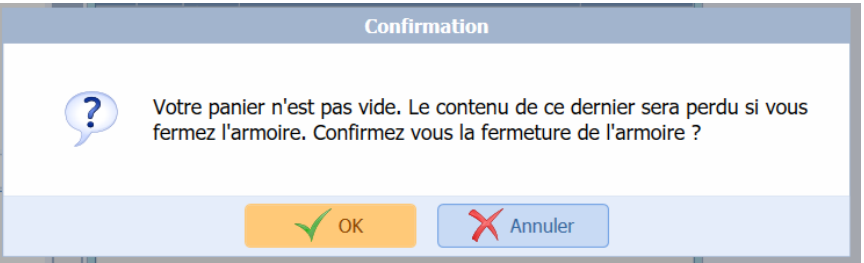

A la fermeture de l'armoire le panier est vidé.

Au besoin un document inséré dans le panier peut en être retiré tout en y laissant les autres documents choisis.

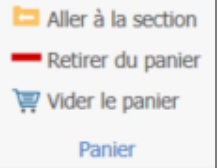

La fonction *Aller à la section* permet de retourner sur la section d'origine pour continuer la sélection.

La fonction *Vider le panier* permet de le réinitialiser. Si l'armoire est fermée alors qu'il reste du contenu, un message d'avertissement apparaît.

Liens Ajout dans le panier et gestion des droits sur les sections :

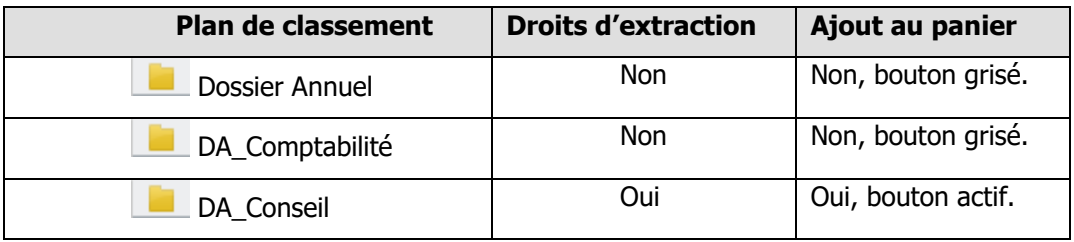

#### **2.3.5. Imprimer**

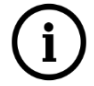

# **Ce bouton n'est actif que si l'utilisateur possède les droits d'extraction sur la section.**

Imprimer : Actif sur la sélection de document(s), fonction qui lance l'impression sur l'imprimante paramétrée par défaut sur l'ordinateur.

Imprimer vers : Actif sur la sélection de document, fonction qui ouvre une fenêtre permettant de choisir une imprimante parmi celles disponibles

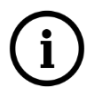

**Une impression directe ne peut se faire qu'à partir d'un document de type « Image ». L'édition d'un autre type de documents sera pilotée par l'application associée.**

Exemple : L'impression d'un document \*.xls nécessite l'ouverture de Microsoft Excel.

#### **2.4.6 Envoyer par mail**

Cette action agit sur la sélection d'un ou plusieurs documents. Elle ouvre un nouveau message dans le client de messagerie paramétré sur l'ordinateur (si le paramétrage de la messagerie le permet).

L'adresse mail proposée est celle paramétrée dans le dossier (récupéré d'ISAGI CONNECT si celui-ci est rattaché).

Objet : Envoi de document(s)

Corps du message :

Bonjour.

 Vous trouvez en pièce(s) jointe(s) le(s) document(s) envoyé(s) depuis notre gestion électronique de documents :

-> nom du fichier avec extension

Le message comprend autant de lignes qu'il y a de documents sélectionnés.

Les documents sont ajoutés en tant que pièces jointes. À partir de 4 documents envoyés, ceux-ci sont compressés dans un fichier « code du contexte » - « libelle du dossier » .zip

# <span id="page-15-0"></span>2.5 Plan de classement

#### **2.5.1 Ajouter une section**

L'objectif est de créer une section qui serait dédiée au dossier sur lequel on est uniquement. Elle se matérialise par un marqueur de section différent : I il faut nécessairement les droits de création de section pour pouvoir effectuer ce type d'ajout.

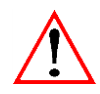

**Seul l'administrateur ISAGED CONNECT peut créer des sections visibles dans tous les dossiers.**

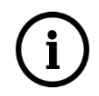

#### **Supprimer / renommer une section personnalisée**

Se positionner sur la section supérieure, puis sélectionner la section personnalisée à supprimer dans la partie centrale. Enfin, dans le ruban, cliquer sur **Supprimer.**

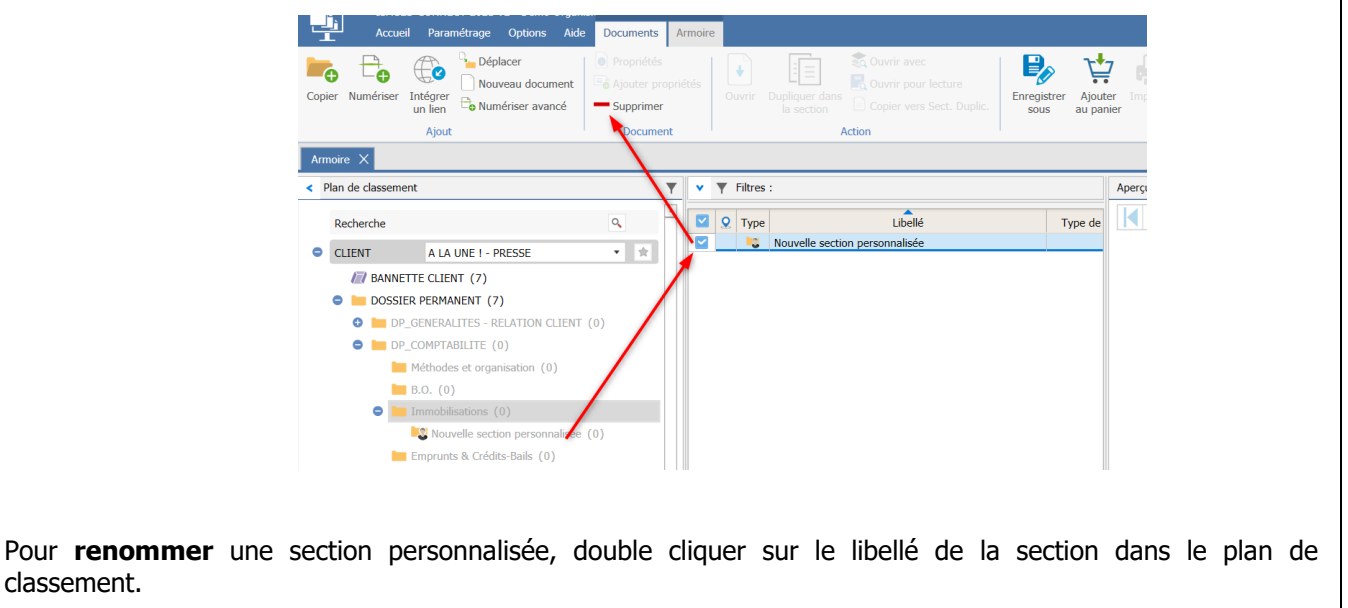

#### **2.5.2 Sections vides :**

Ce bouton permet d'afficher/ masquer les sections vides de l'armoire. Par défaut à l'entrée dans l'armoire les sections vides sont affichées, un clic sur ce bouton masquera les sections de tous les dossiers ne contenant pas de documents. Un nouveau clic sur ce bouton les affichera à nouveau.

# <span id="page-16-0"></span>3. COMMENT AJOUTER DES DOCUMENTS DANS ISAGED CONNECT ?

# <span id="page-16-1"></span>3.1 Notion de propriétés pour un document

Tout document est complété de propriétés. Elles permettent de qualifier le document et d'effectuer des tris de recherche.

Elles sont facultatives ou rendues obligatoires par l'administrateur (présence d'une étoile \* après le libellé de la propriété.

Exemple :

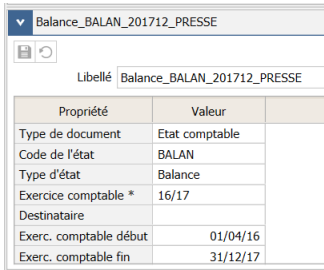

La propriété « Code de l'Etat » <sup>n</sup>'est pas obligatoire. La propriété « Exercice comptable » est obligatoire.

Si une propriété obligatoire n'est pas renseignée, le document pourra uniquement être ajouté dans une bannette en attente d'être complété. Visuellement, il apparaît en rouge : Le document est incomplet.

Si une propriété est rendue obligatoire après l'ajout du document. Si la propriété n'est pas renseignée, le document passe en incomplet (lettres rouges) mais restera dans sa section. Il ne peut pas être déplacé (sauf vers une bannette) tant qu'il n'est pas complété.

#### <span id="page-17-0"></span>3.2 Appel de la fonction « Numériser »

#### Bouton **Numériser** du ruban **Armoire**.

Cette fonctionnalité est accessible si un scanner est connecté et reconnu par le poste de travail.

Numériser : Numérise le document avec les réglages du profil par défaut. Il présente le document numérisé dans la fenêtre 'Documents' qui sert à le visualiser et le classer.

Numériser avancé : Cette fonction donne accès aux différents profils paramétrés. On peut ainsi sélectionner celui qui correspond en termes de couleur, résolution (densité de numérisation), face numérisée, libellé du document numérisé ainsi que le format du fichier.

Ces options sont pilotées par le scanner.

Après la numérisation du document, la fenêtre 'Documents' s'affiche pour renseigner les propriétés du document.

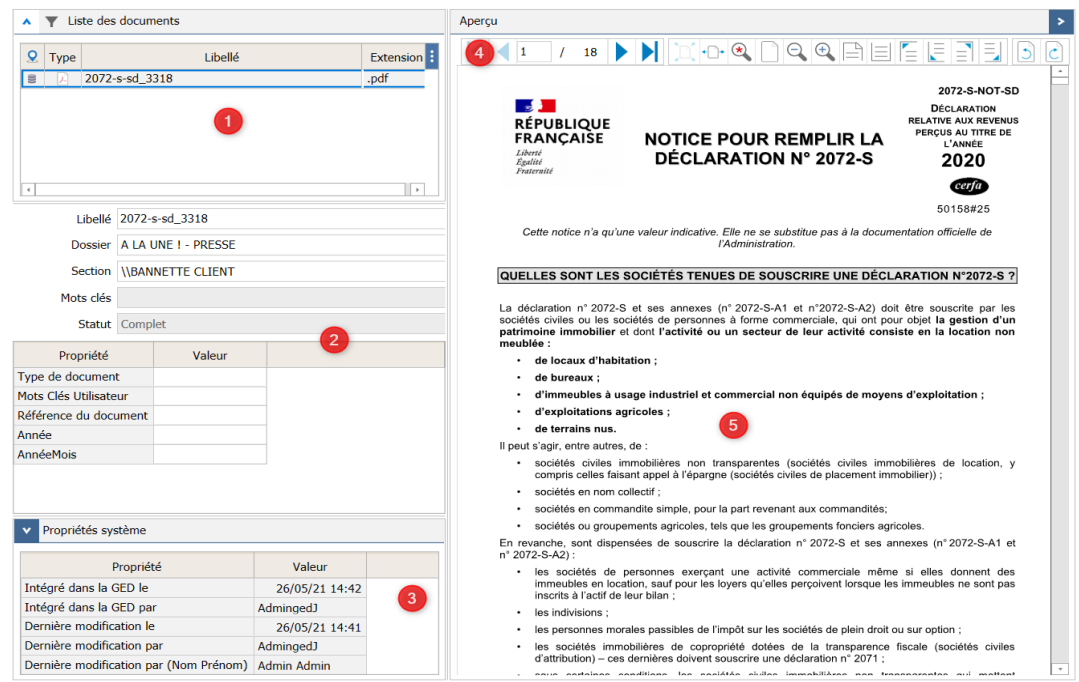

- **1.-** Nom du fichier attribué par le scanner et non modifiable sur cette ligne.
- **2.-** Propriétés du documents, les lignes blanches sont modifiables.
- **3.-** Propriétés du document dans la GED, alimenté automatiquement par le système (son historique).
- **4.-** Outils de l'aperçu du document (zoom, défilement des pages…).
- **5.-** Aperçu du document s'il est de type image.

Dès validation de l'écran par le bouton **OK**, le document est classé dans la GED.

# <span id="page-18-0"></span>3.3 Appel de la fonction « Copier depuis l'explorateur »

#### Bouton **Copier depuis l'explorateur** du ruban **Armoire**.

Bouton en deux parties :

La partie basse permet de choisir entre :

Copier depuis l'explorateur : L'utilisateur sélectionne un ou plusieurs fichiers sur son disque. Ceux-ci seront présentés dans la fenêtre 'Documents' pour être classés. Les fichiers restent présents sur le disque dur, ils sont donc copiés.

Déplacer depuis l'explorateur : Même mode opératoire que ci-dessus mais cette fois, les fichiers seront supprimés de l'emplacement d'origine après intégration dans la GED.

La partie haute lance directement le mode 'Copier depuis l'explorateur'.

En cas d'envoi de **plusieurs documents simultanément dans ISAGED CONNECT**, la qualification doit se faire **document par document** avant de cliquer sur le bouton **OK**.

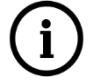

Si le **nombre de document est conséquent (> 5)**, nous préconisons d'**envoyer les documents sans qualification** puis de les qualifier en lots avec le bouton **Ajout de propriétés.** Si une des propriétés est obligatoire alors l'envoi sera fait dans la bannette pour qualification.

# <span id="page-18-1"></span>3.4 Par la fonction « envoyer vers ISAGED » depuis l'explorateur de Windows

Lors de l'installation d'ISAGED CONNECT, deux fonctions sont ajoutées aux possibilités 'Envoyer vers …' disponibles dans le clic droit de l'explorateur Windows.

Bureau (créer un raccourci)

- Destinataire de télécopie
- Destinataire
- <u></u><u></u> Documents
- Dossier compressé
- ISAGED Copier vers
- ISAGED Déplacer vers

**ISAGED - Copier vers** : Permet d'envoyer un ou plusieurs document(s) vers la fenêtre 'Propriétés des documents' pour classer directement les documents choisis dans la section ISAGED sélectionnée (votre bannette par défaut), sans supprimer les documents de leur emplacement d'origine.

**ISAGED - Déplacer vers** : fait la même chose mais supprime les documents de leur emplacement d'origine.

# <span id="page-18-2"></span>3.5 Par la fonction Glisser – déplacer

Lorsqu'une section est ouverte, il est possible d'y ajouter un document par un glisser - déplacer. La fenêtre 'Documents' de qualification s'ouvre alors pour compléter les propriétés qualifiantes.

#### <span id="page-18-3"></span>3.6 Imprimer avec une imprimante virtuelle

Cette imprimante virtuelle permet d'imprimer depuis n'importe quel logiciel en générant un fichier PDF et appelant immédiatement la fenêtre 'Documents' pour classer le document dans la GED (même principe que via la fonction 'Numériser').

# <span id="page-19-0"></span>3.7 Alimentation par ISACOMPTA CONNECT

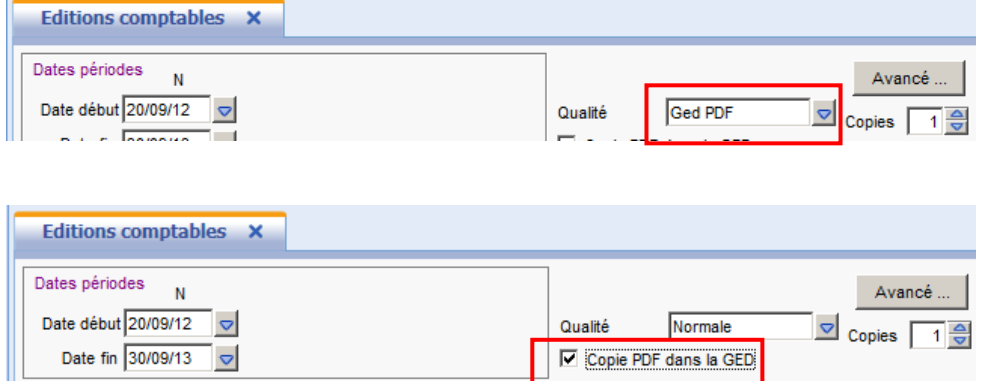

Les éditions lancées en qualité 'GED PDF' ou avec l'option 'GED PDF' cochée, alimentent directement ISAGED CONNECT dans la section paramétrée par l'administrateur ISAGED.

Les éditions lancées depuis le module Plaquettes alimentent directement ISAGED dans la section paramétrée par l'administrateur ISAGED CONNECT.

Dans les nouveaux modules d'ISACOMPTA CONNECT, une option stocker GED correspond à la qualité GED PDF.

Les documents associés aux écritures comptables ou aux différents modules seront présents dans la GED si l'administrateur ISAGED l'a paramétré (alimentation par le biais de liaisons répertoires).

#### <span id="page-19-1"></span>3.8 Alimentation par ISAPAYE

ISAPAYE génère les documents dans des répertories Windows dédiés. Ces documents alimentent ISAGED dans la (les) section(s) paramétrée(s) par l'administrateur (alimentation par le biais de liaisons répertoires).

#### <span id="page-19-2"></span>3.9 Alimentation par un autre logiciel

Le logiciel doit générer les documents dans des répertoires Windows dédiés. Ces documents alimentent ISAGED, par copie ou déplacement des documents, dans la (les) section(s) paramétrée(s) par l'administrateur (alimentation par le biais de liaisons répertoires. La fréquence de l'alimentation est déterminée par l'administrateur.).

# <span id="page-19-3"></span>3.10 Envoi des mails Microsoft Outlook vers ISAGED

Cette alimentation est possible si paramétrée par l'administrateur.

#### **3.10.1 Envoi des mails vers la ISAGED**

Sélection du ou des mails à partir de la fenêtre principale puis clic sur le bouton **Envoyer les mails vers la GED** du ruban **Accueil** et **Message**.

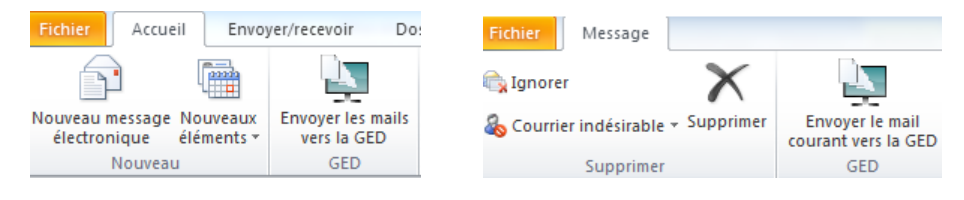

Remarque : Un bouton existe également pour envoyer le mail ouvert vers la GED.

#### **3.10.2 Envoi des pièces jointes d'un mail vers la GED**

Sélection du ou des pièces jointes puis clic sur le bouton **Envoyer les PJ vers la GED** du ruban **Pièces jointes**.

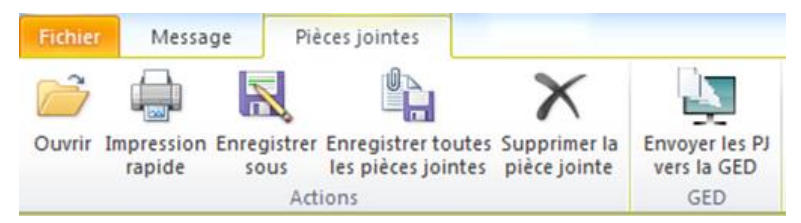

La fenêtre 'Documents' d'ISAGED s'affiche pour renseigner les propriétés du document. Par défaut, le libellé est alimenté par l'objet du mail.

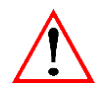

**L'envoi vers ISAGED est limité à 100 mails / pièces jointes simultanés.**

# <span id="page-20-0"></span>4. COMMENT DEPLACER UNE SERIE DE DOCUMENTS ?

#### <span id="page-20-1"></span>4.1 Vers une autre section

Sélectionnez les documents à déplacer puis les glisser dans la nouvelle section.

#### <span id="page-20-2"></span>4.2 Vers un autre dossier

Sélectionnez les documents à déplacer, puis choisir le menu **Propriétés :** Le dossier de destination peut être changé pour chacun d'eux.

# <span id="page-20-3"></span>5. COMMENT RECHERCHER UN DOCUMENT ?

#### <span id="page-20-4"></span>5.1 Je connais sa section de classement

Les filtres vont permettre de retrouver des documents dans une section.

Exemple : Recherche des états comptables de 16/17.

Les états comptables sont stockés dans la section Etats\_comptables quelle que soit l'année (pas de section par année). Un filtre sur l'exercice comptable permet d'afficher uniquement l'exercice 16/17

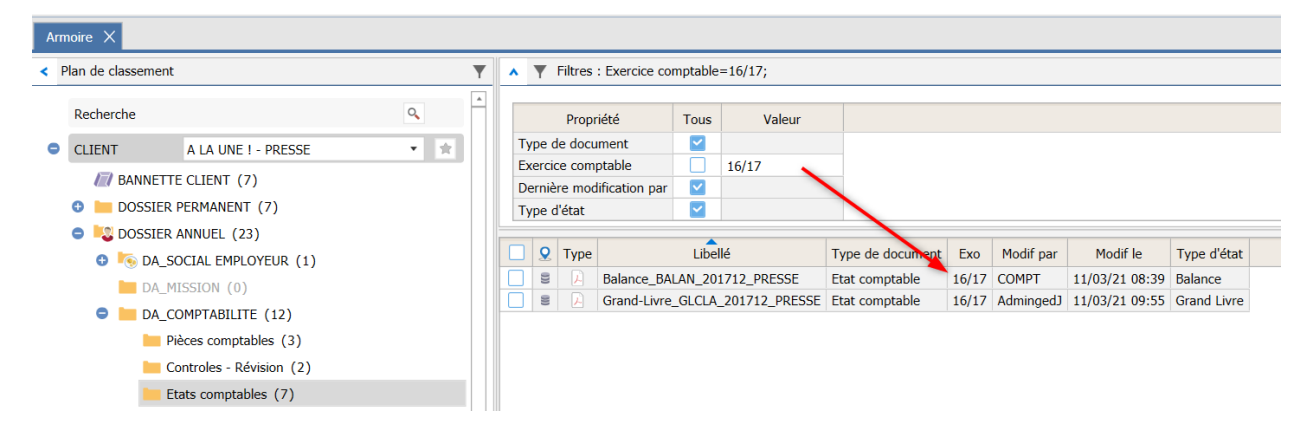

Les filtres à disposition dans la section et appliqués par défaut sont paramétrés par l'administrateur ISAGED.

# <span id="page-21-0"></span>5.2 Je ne connais pas sa section de classement

La section Recherche permet d'effectuer des recherches par mot clé.

Pour affiner la rechercher, il est possible de :

- Sélectionner un ensemble de dossiers sur lequel effectuer la recherche
- Limiter un certain type de document (toutes les déclarations de TVA)

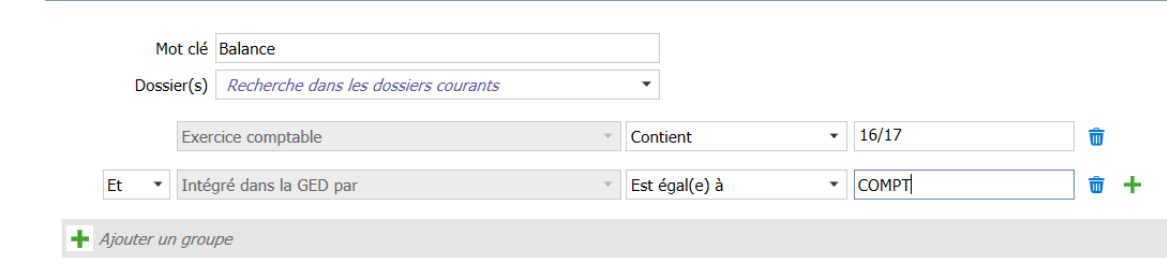

Une fois la recherche lancée, le résultat s'affiche dans la partie centrale de l'armoire.

Dans l'exemple, cette recherche s'applique :

- Sur le libellé et les mots clés en « contient ».
- Sur le dossier courant.
- Sur la propriété exercice comptable qui contient 16/17.
- Sur la propriété « Intégré dans la GED par » en mode « égal à ».

Toutes les actions sur les fichiers restent disponibles depuis la recherche.

Au besoin le bouton **du** Aller à la section du Ruban permet de revenir à la section d'origine du document.

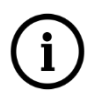

Le bouton **Vider recherches** du ruban **Armoire** permet de **remettre à zéro** la recherche. **La recherche porte sur le libellé ET sur toutes les propriétés du document.**

# <span id="page-21-1"></span>6. SAUVEGARDE (EN MONOPOSTE)

Il est primordial de **régulièrement** faire une sauvegarde de la BASE ISAGED.

Si votre base est de petite taille, elle peut être sauvegardée manuellement. Nous vous conseillons d'en conserver une copie sur plusieurs supports différents.

Pour une base plus conséquente, il est nécessaire de passer par les fonctions d'automatisation des sauvegardes.

# <span id="page-22-0"></span>7. COMMENT SIGNER UN DOCUMENT ELECTRONIQUEMENT ?

# <span id="page-22-1"></span>7.1 Deux fonctions dédiées

La signature électronique des documents est disponible en version Profession Comptable uniquement.

La fonction **Signer** ouvre Jesignexpert pour déposer le document signé pour signature.

La fonction **Récupérer** rappatrie le document signé.

Ces deux fonctions sont disponibles dans le bloc Destination du Ruban **Armoire** ou sous le clic droit.

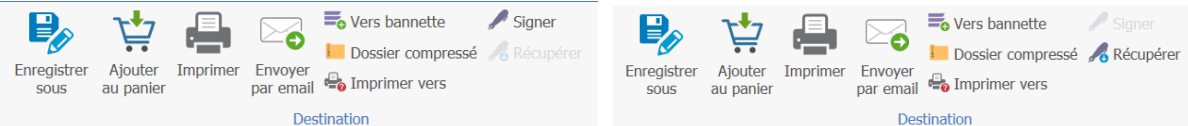

# <span id="page-22-2"></span>7.2 Méthodologie

- Sélectionnez le document à signer. Il doit être en format PDF.

- Complétez les coordonnées du signataire. Il recevra un mail avec lien, l'invitant à signer. Ce lien ouvre le site jesignexpert.

- Uns fois les conditions acceptées, un code de sécurité est envoyé par SMS pour finaliser la signature.

- Lorsque le document signé est remis à disposition, il peut être récupéré dans ISAGED CONNECT. La signature se situe en bas à gauche de la dernière page

Si le document n'est pas encore signé, un message d'information vous l'indique. Il existe un délai d'expiration lié à Jesignxpert. Passé ce délai, il ne sera plus possible de signer. Vous devrez recommencer le process.

Si la signature a été refusée par le signataire, un message d'avertissement vous l'indique

# <span id="page-22-3"></span>7.3 Différents états du document remis en signature

# **7.3.1**

Un document remis à la signature est matérialisé par un sablier

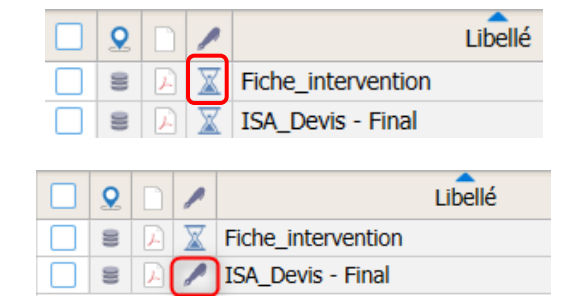

Un document signé est matérialisé par un stylo

Une série de propriétés sont complétées par la signature. Elles peuvent servir dans les recherches et le suivi des documents signés

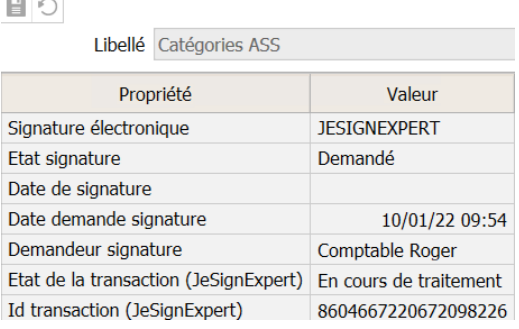